## 臺北市政府體育局

# 運動產業服務平臺

## 會員操作說明

### 臺北市政府體育局運動產業科

電話:**02-2570-2330** 或撥臺北市民當家熱線 **1999 (** 外縣市請撥 **02-27208889 )** 轉接 運動產業科

服務時間:週一至週五 上午**8:30**至下午**5:30**,例假日及國定假日休息

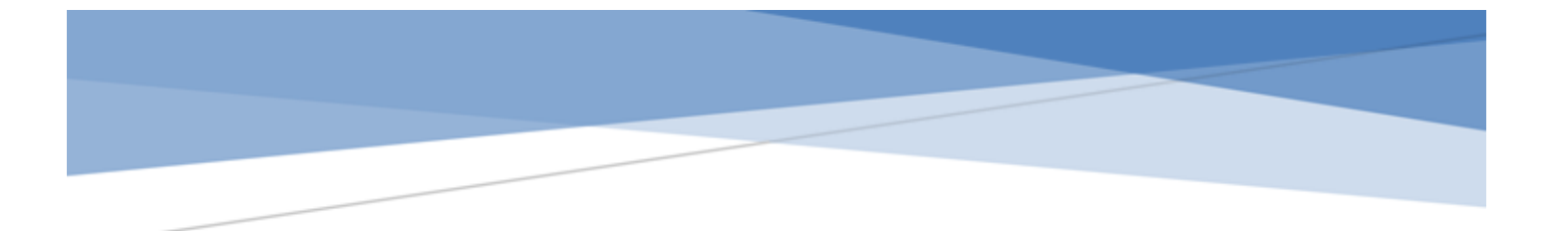

運動產業平臺(產業數據資料)

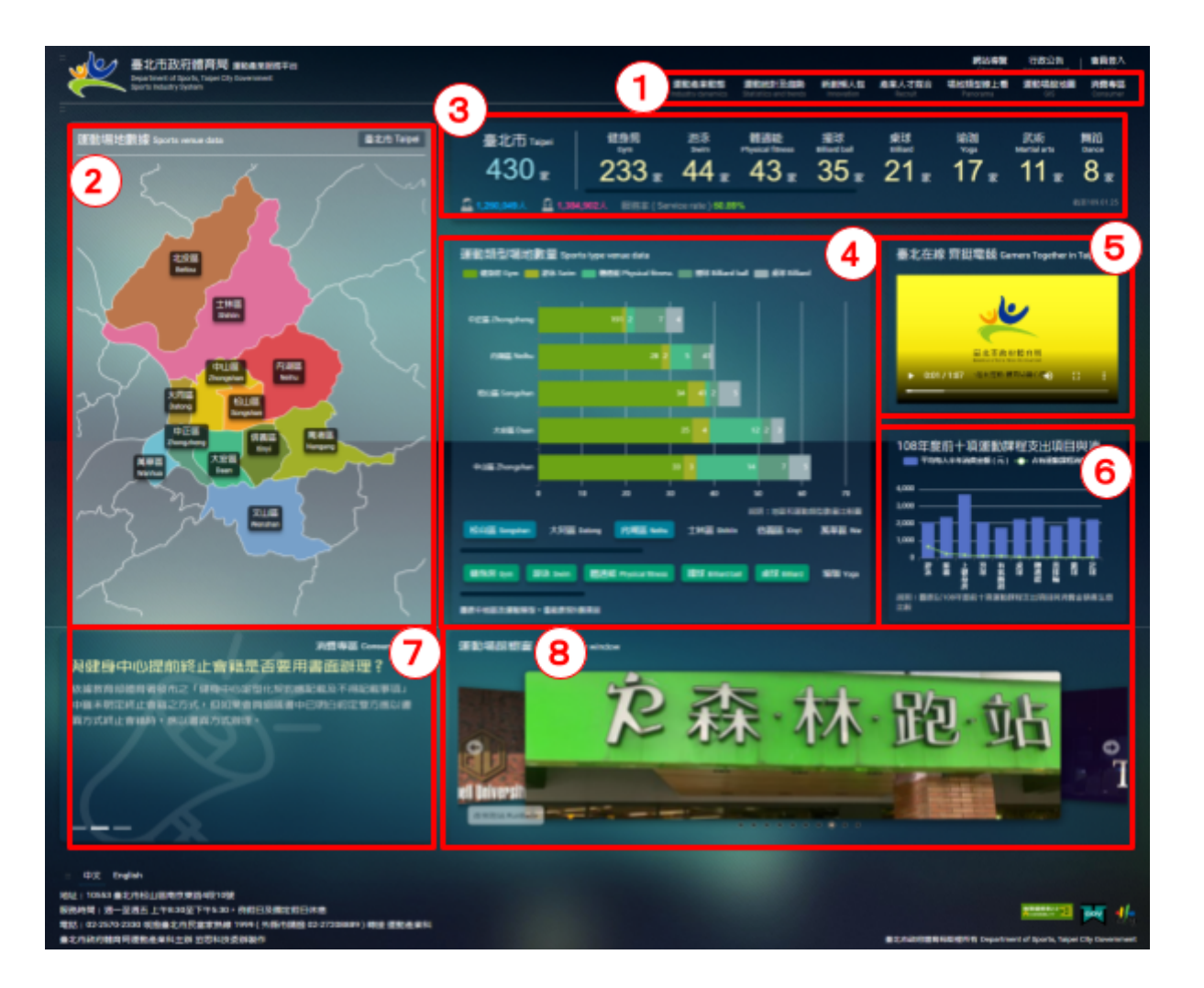

- **1.** 導覽列︰本平臺各頻道入口:網站導覽、行政公告、會員登入、運動產業動態、運 動統計及趨勢、新創懶人包、產業人才媒合、場地環景導覽、運動場館地圖、消費 專區
- **2.** 運動場地數據區域︰點選區域後,相關數據會即時顯示於「**3.**各類運動場地數據 及人口數據」方塊中。
- **3.** 各類運動場地數據及人口數據︰依「**2.**運動場地數據區域」點選,即時顯示數據, 將依場地數量顯示前8項運動類型。

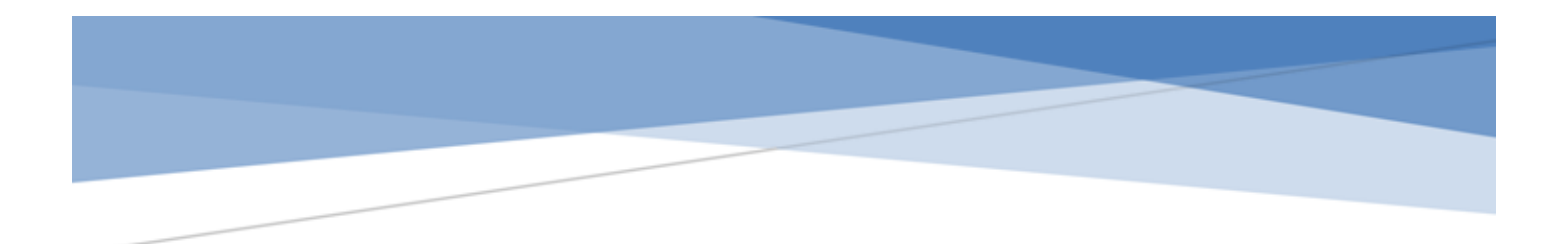

- **4.** 運動類型場地數量比較圖表︰依區域及運動類型各場地數量顯示橫條圖,或可 透過下方「區域」及「運動類型」選擇欲加入比較的項目。
- **5.** 形象影片:臺北市政府體育局重點形象影片宣傳。
- **6.** 重點圖表:前十項運動課程支出項目與消費金額比較圖表。
- **7.** 消費專區︰最新消費專區資訊,點選後可觀看更完整詳細內容。
- **8.** 運動場館櫥窗︰隨機輪播運動場館會員所上傳之環境照片,點選後進入運動場 館地圖之該場館詳細介紹頁面。

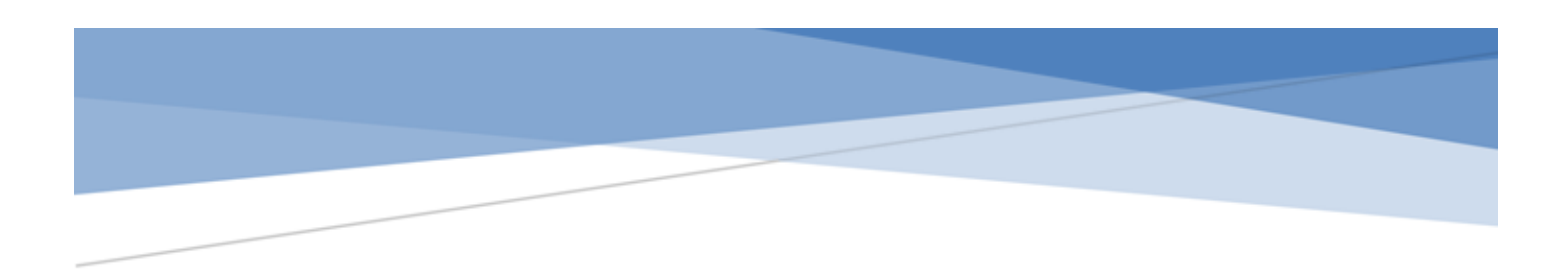

#### 會員登入

本平臺之會員採取正式邀請制,如您係臺北市政府營業登記之運動產業業者,將由本局 進行邀請加入。

註:若您已是本市營業登記之運動產業業者且有興趣加入本平臺,但尚未收到邀請,也 歡迎您主動與我們聯繫,聯絡方式請洽本平臺底部資訊。

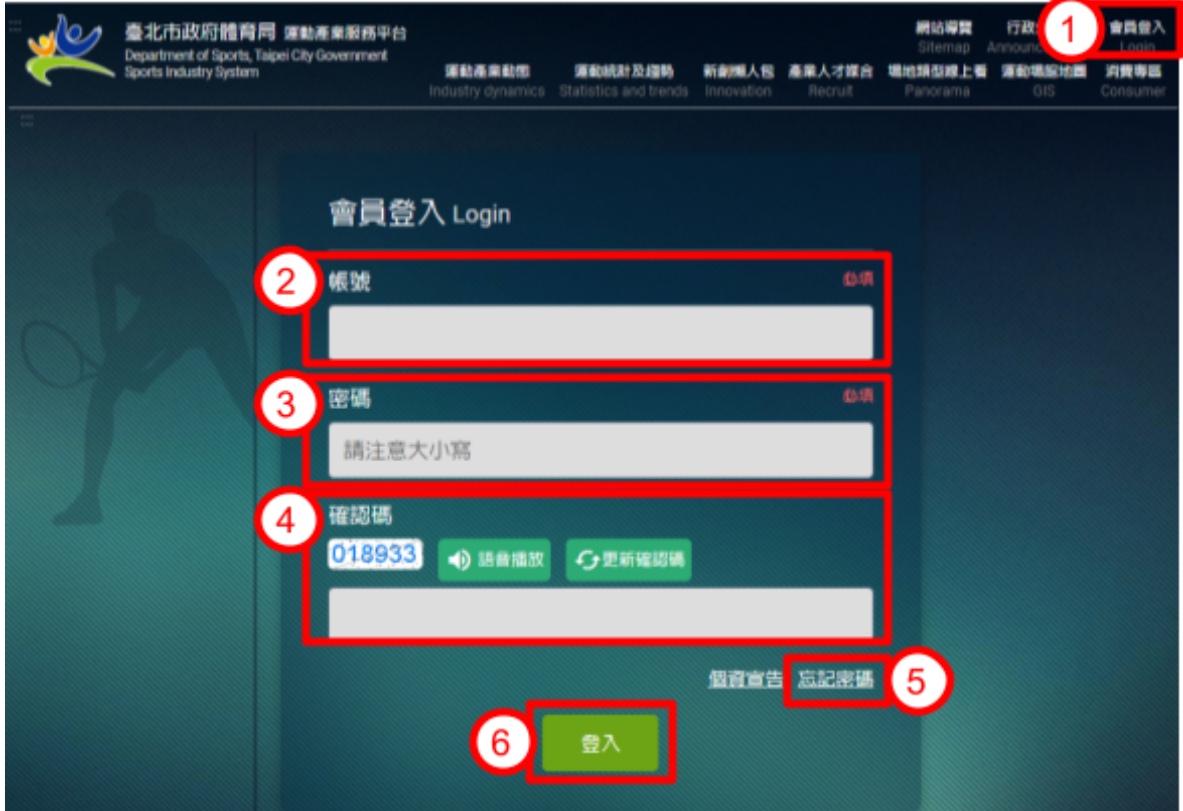

- 1. 請於平臺任何頁面的右上角點選「會員登入」進入本功能。
- 2. 請填寫「會員帳號」。
- 3. 請填寫「會員密碼」。
- 4. 確認碼︰需輸入方塊中的數字,或可點選「更新確認碼」重新輸入更新後的確認 碼,亦可點選「語音播放」聽取確認碼數字。
- 5. 忘記密碼︰點選後,畫面轉至忘記密碼頁面。
- 6. 填寫完所有資訊後請點選登入鈕。

#### 忘記密碼

當您忘記本平臺會員密碼時,請利用本功能進行電子郵件寄發新密碼通知。

註:若您在申請後遲遲未能收到本平臺之郵件通知,請先確認該郵件是否被移轉到您的 電子信箱中的垃圾郵件資料夾。若依舊無法收到通知,請以電話或以電子郵件聯絡本局 ,聯絡方式請洽本平臺底部資訊。

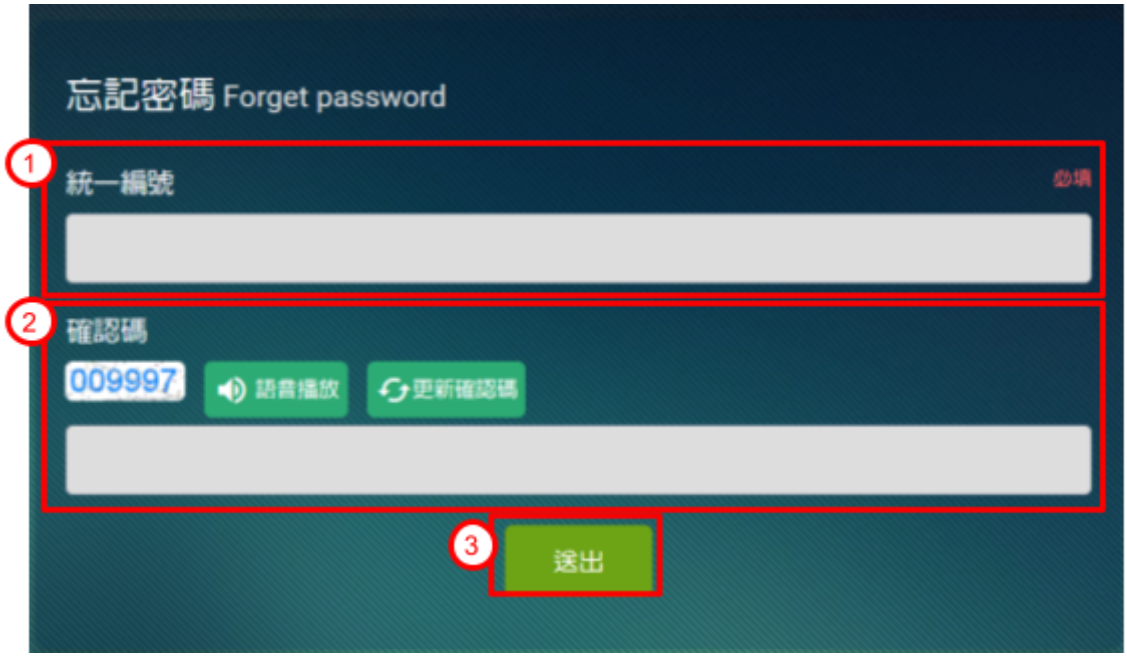

- 1. 請填寫「公司統一編號」。
- 2. 確認碼︰需輸入方塊中的數字,或可點選「更新確認碼」重新輸入更新後的確認 碼,亦可點選「語音播放」聽取確認碼數字。
- 3. 填寫完所有資訊後請點選送出鈕。

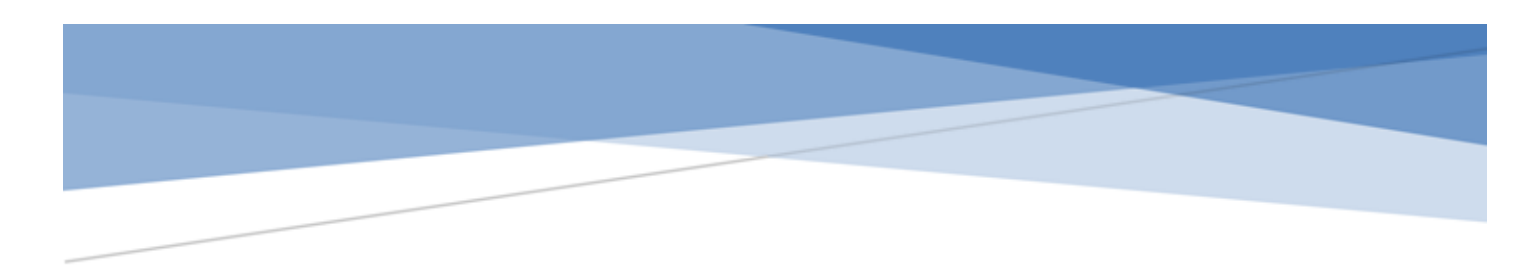

### 變更密碼

當您於首次收到本平臺通知之會員帳號及密碼,或您想變更您熟悉的密碼時,請利用本 功能進行密碼變更設定。

註:請務必妥善保存記憶您的會員帳號及密碼。

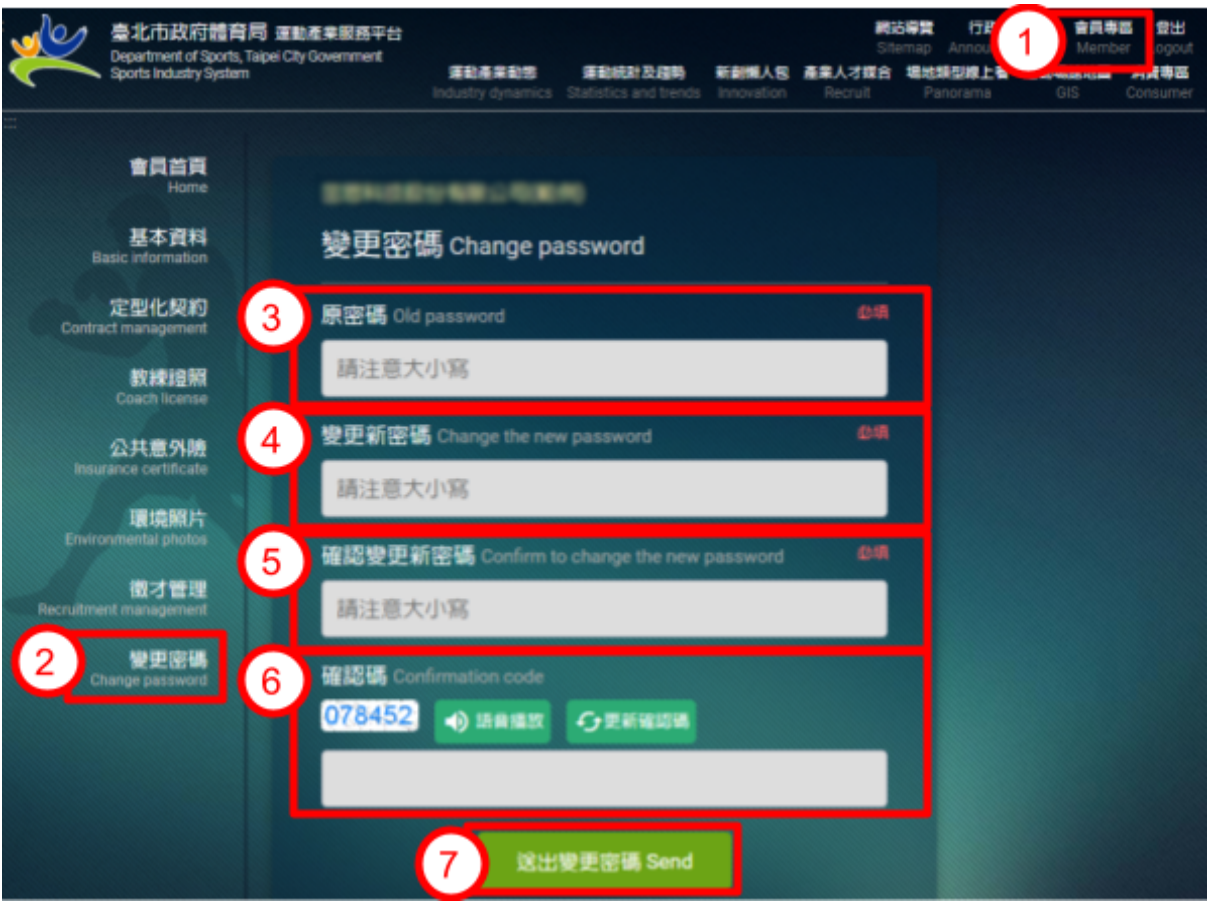

1. 請於會員登入後,於平臺任何頁面的右上角點選「會員專區」進入本功能。

- 2. 點選「變更密碼」。
- 3. 請填寫「原會員密碼」。
- 4. 請填寫「變更之新會員密碼」。
- 5. 請再填寫「變更之新會員密碼」。

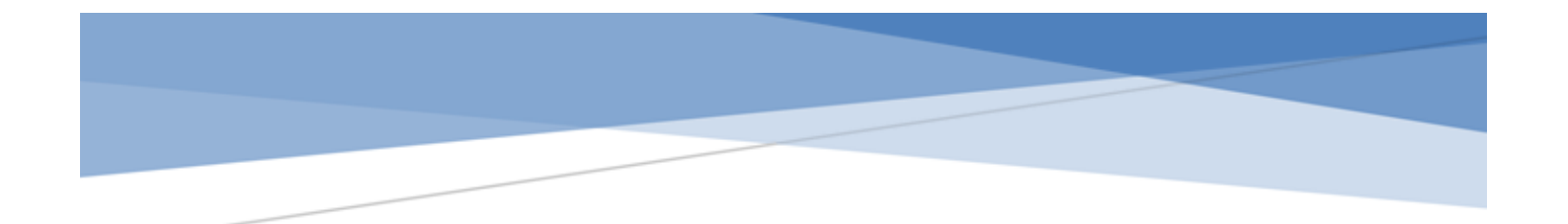

- 6. 確認碼︰需輸入方塊中的數字,或可點選「更新確認碼」重新輸入更新後的確認 碼,亦可點選「語音播放」聽取確認碼數字。
- 7. 填寫完所有資訊後請點選送出變更密碼鈕。